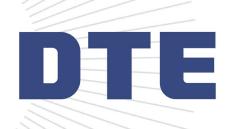

## DTE Multifamily Contractor Application Submission Portal

#### 2023 Application Submission Portal

#### **NEW Website URL: <u>dtemultifamily.customerapplication.com</u>**

#### The new portal allows you to:

- Create a new account with unique email address and password
- View and manage your applications (including application status)
- Submit a reservation for program funding
- Submit a final application for program funding

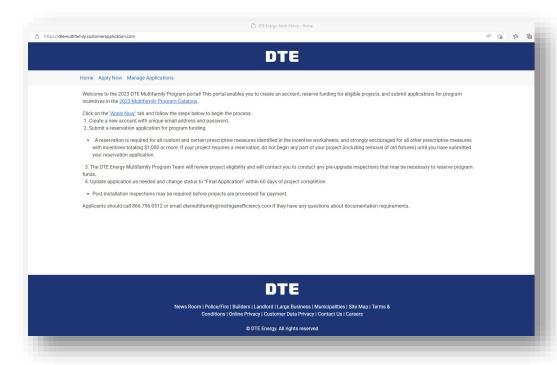

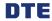

#### **Get Started**

To submit a new application, click **Apply Now**.

Then, click **Begin Application** to get started.

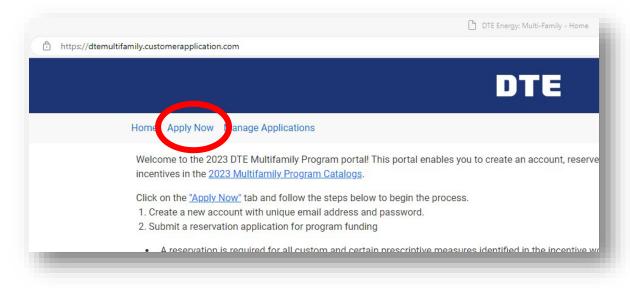

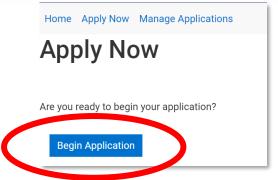

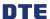

#### Create an Account

Creating an account allows you to submit and view applications

If you already have an account, sign in here, and skip to slide 8.

OR

If you are using the portal for the first time, click **Create Account**.

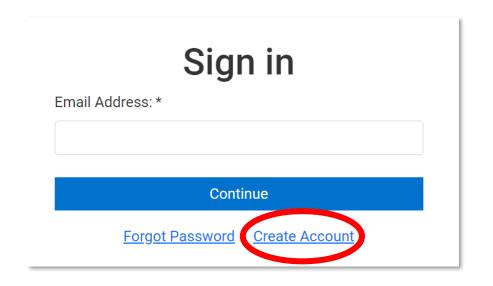

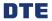

#### Create an Account

Fill in your **Name**, **Email Address**, and **Password**.

Then, click **Submit.** 

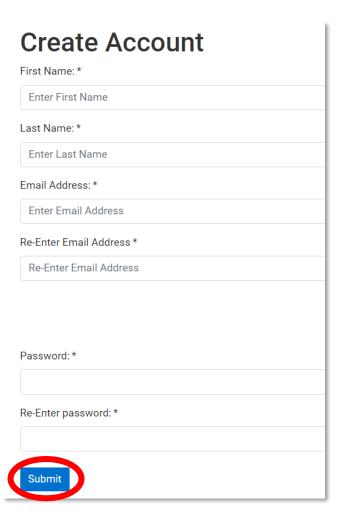

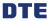

#### Create an Account

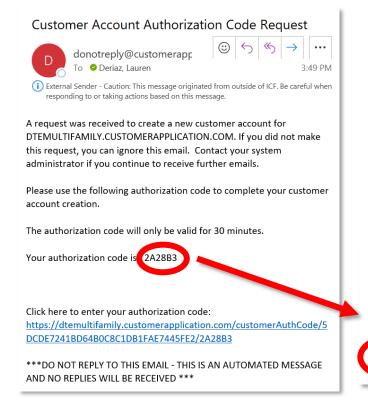

You'll receive an email with an authorization code at the email address that you provided.

Find the authorization code and enter the authorization code in the portal within 30 minutes.

Click Submit.

# Enter authentication code sent via email Authentication Code: \* Enter your authentication code Submit

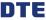

#### Submit an Application

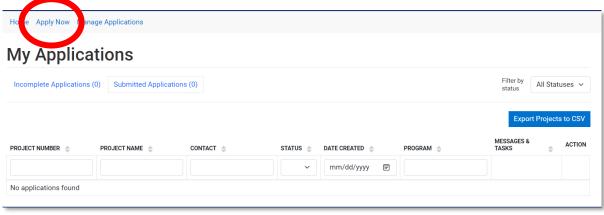

After creating your account, navigate back to **Apply Now**.

Then, click **Begin Application** to get started.

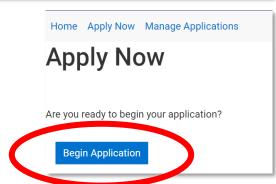

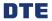

Add contact information for where the work is being performed

- Name
- Company
- Address
- Phone Number
- Email Address

You have the option of saving the contact for future projects.

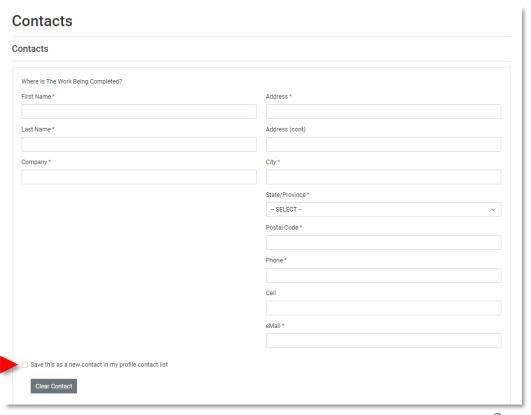

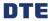

Add contact information for who should receive the rebate

- Name
- Company
- Address
- Phone Number
- Email Address

You have the option of saving the contact for future projects.

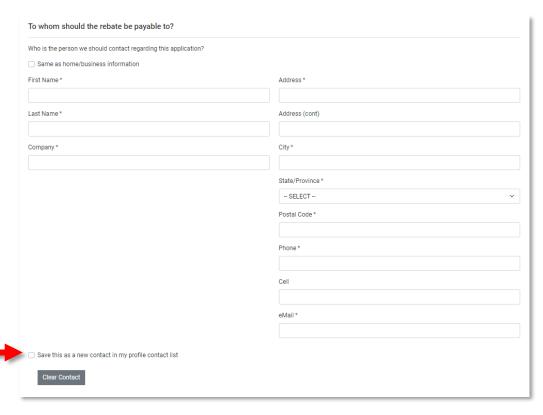

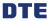

Add contact information for the primary contractor

- Name
- Company
- Address
- Phone Number
- Email Address

You have the option of saving the contact for future projects.

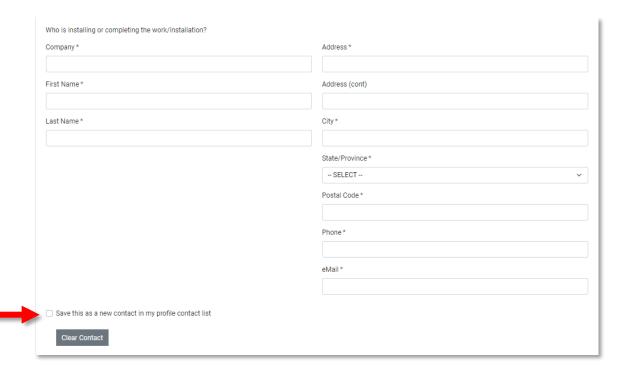

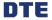

After entering all the contacts associated with this project, **Continue** to the next page, OR **Save** and complete the rest of the application later.

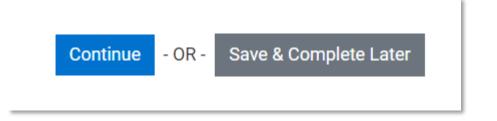

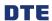

Provide some information about the project.

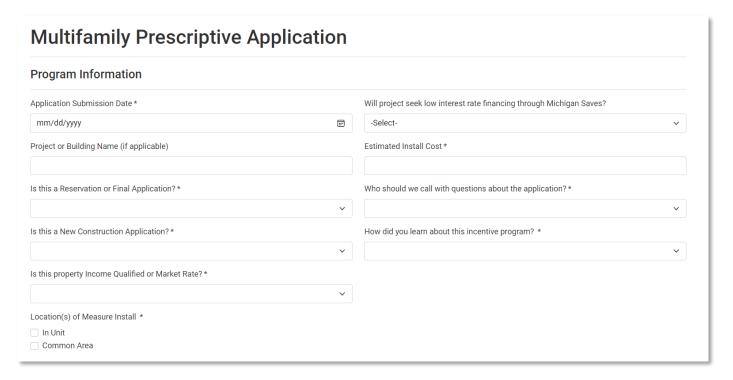

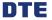

If you select Income-Qualified, you will need to check the applicable requirements and provide proof.

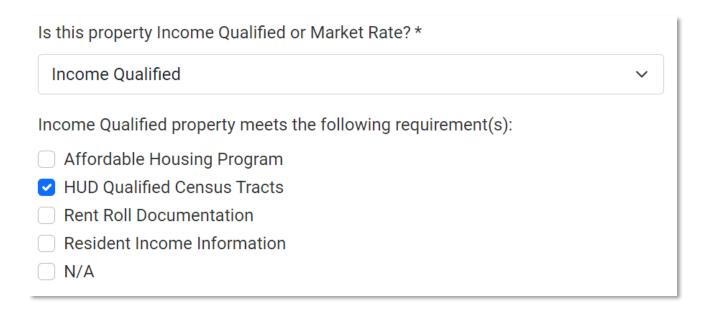

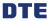

Add the customer/property DTE account details.

You will be prompted to add **utility account numbers** after selecting DTE as the utility provider.

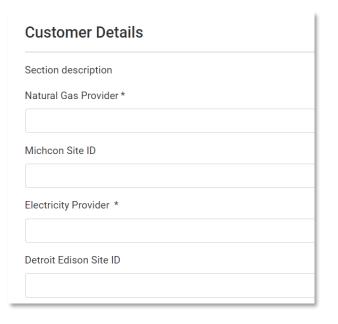

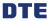

Add the building information.

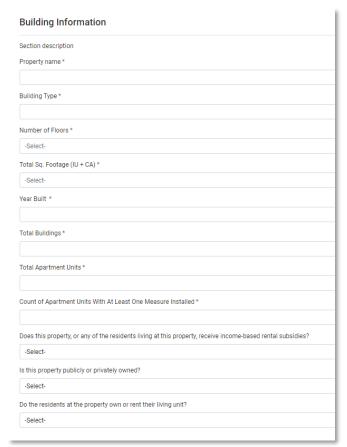

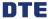

Add the building's HVAC and water heating information.

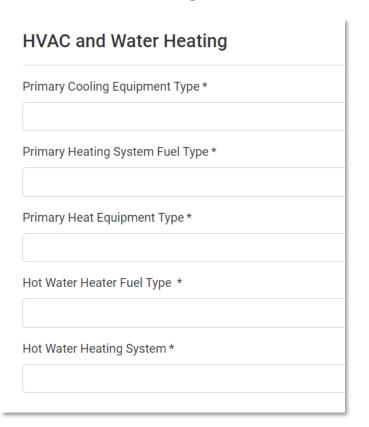

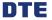

If you are applying for a tune-up incentive, enter the contractor company and technician information.

Confirm who will receive the rebate. You may select a party other than the customer, but a signed release will be required prior to payment.

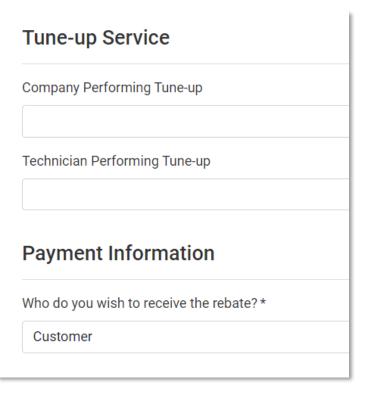

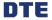

Read the terms and conditions, check the certification box, and either Continue or Save for later completion.

You will add equipment on the next page.

# Terms and Conditions The energy optimization measures listed within are being/have been installed in a qualifying time frame, conditions can be found in the Policy and Procedures Manual available at dteenergy.com/savenow. I unc not a guarantee of payment. Incentive payment will be based upon the Final Application meeting the Pro conditions include: 1. Final Applications and all required documentation must be received within 60 days

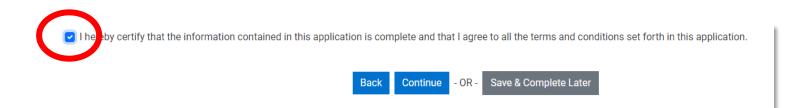

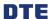

Click **Add Equipment**.

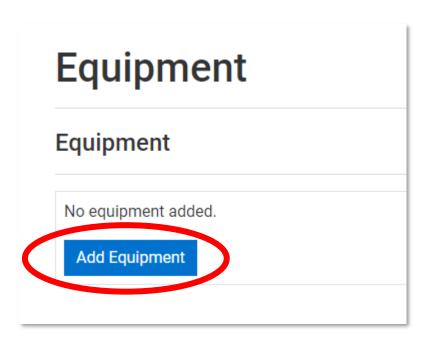

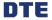

Use the menu on the righthand side to select the prescriptive equipment that was installed.

- IU = In-Unit
- CA = Common Area

If you are submitting a custom measure select the initial category and then "Energy Audit/Inspection"

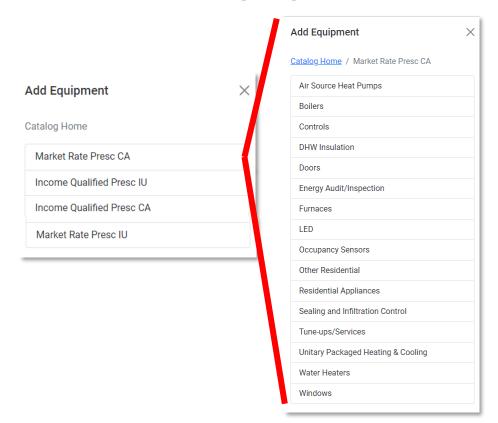

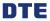

Fill in the requested details for your equipment.

As shown here, this will vary based on the equipment type that was installed.

Fields with an asterisk are required

Click **Add Equipment** to save

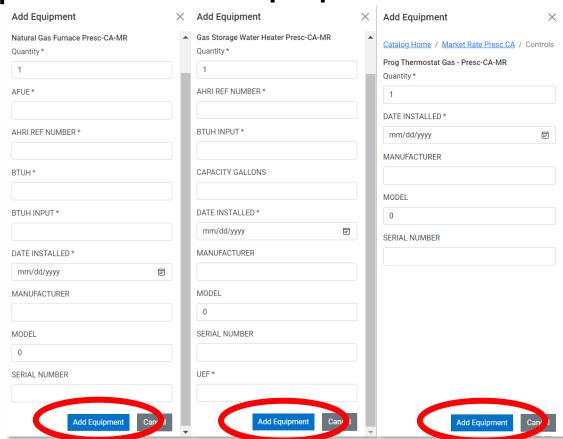

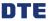

If multiple pieces of equipment were installed, click **Add Equipment** again and repeat slides 19-21.

Once all equipment is added, click **Continue** or **Save** the application for later.

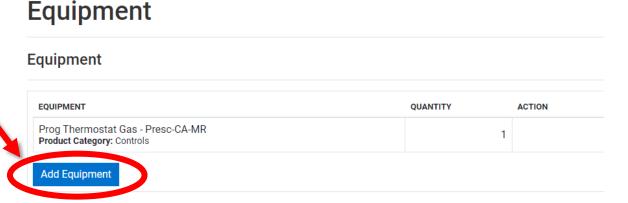

Bacl Continue - OR -

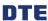

Save & Complete Later

#### Submit an Application - Documents

Click **Document Upload** to add the required documentation.

The supporting document requirements are unchanged from 2022.

- Reservations must include:
  - Proposal/Scope of Work
  - Manufacturers' Specifications
  - Income-qualification proof (if applicable)
- · Final Applications must include:
  - Manufacturers' Specifications
  - Itemized Invoices
  - Measure Installation Tally Sheets
  - AHRI Certificate (preferred but not required)
  - Third-Party Payment Authorization (if applicable)
  - Income-qualification proof (if applicable)

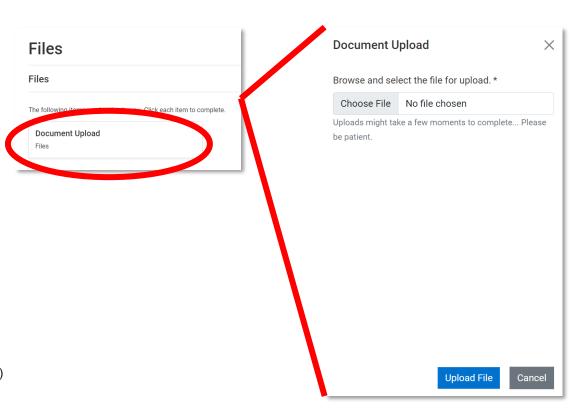

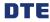

#### Submit an Application - Documents

Once your documents have been uploaded, click **Complete Application**.

If needed, you can navigate back to the other sections for editing prior to submitting.

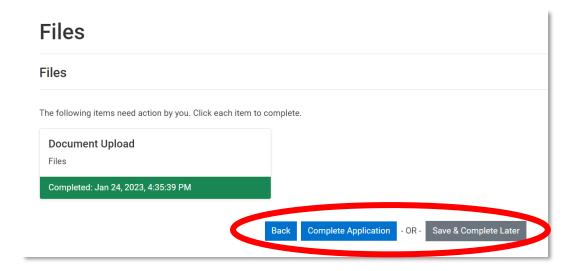

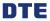

#### Submit an Application - Confirmation

Once completed, you'll see a submission confirmation page with a project number.

Use this project number as the identifier for your submission.

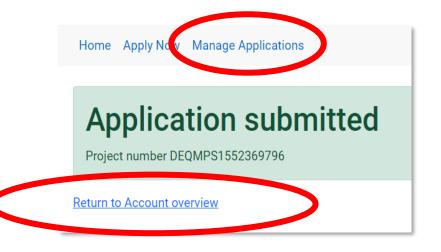

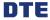

#### Manage Applications

You can view your applications by clicking:

- Home
- Manage Applications
- Return Account overview

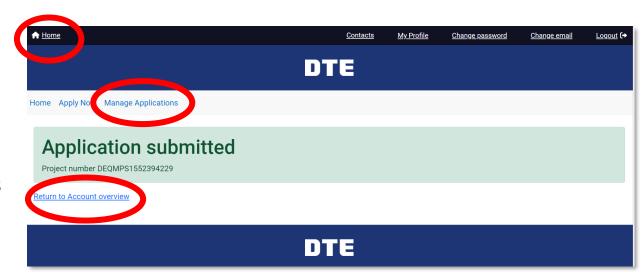

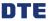

#### Manage Applications

On My Applications page, you can view incomplete applications and submitted applications tabs and then click on View Application to open application details.

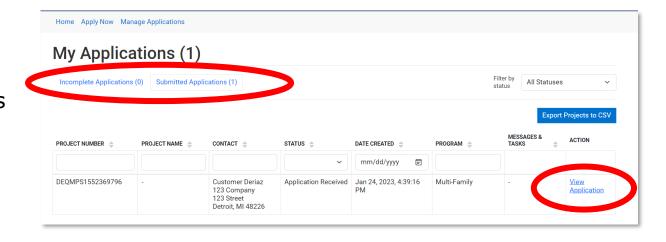

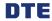

#### Manage Applications

On **My Applications** page, you can sort and/or filter applications to view applications.

You can track the live status of the application during program review and processing.

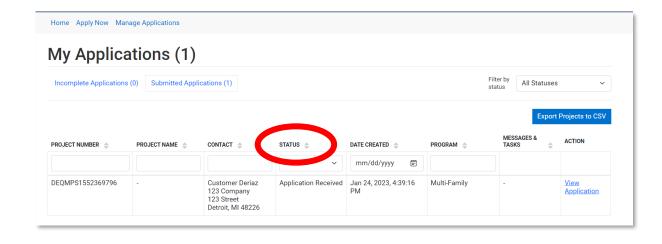

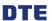

#### Profile Updates

You can access profile/modify information and logout using the header links.

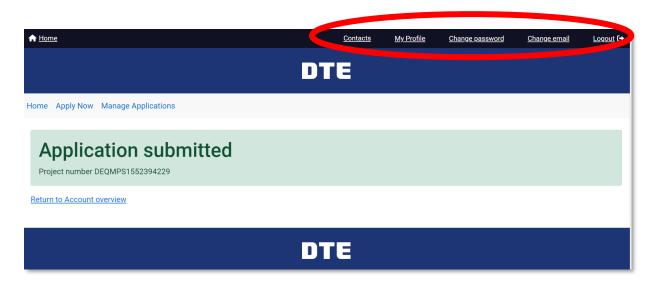

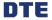

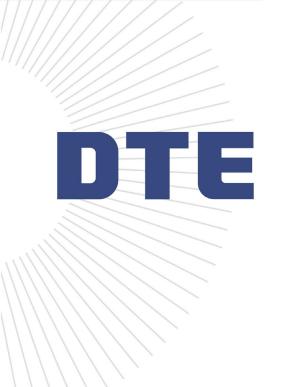

## Thank You!

Contact Us

www.DTEMultifamily.com

DTEMultifamily@MichiganEfficiency.com

866.796.0512